# **Kurzanleitung Kundenmarktplatz Städtische Werke Netz + Service GmbH**

#### **Inhalt**

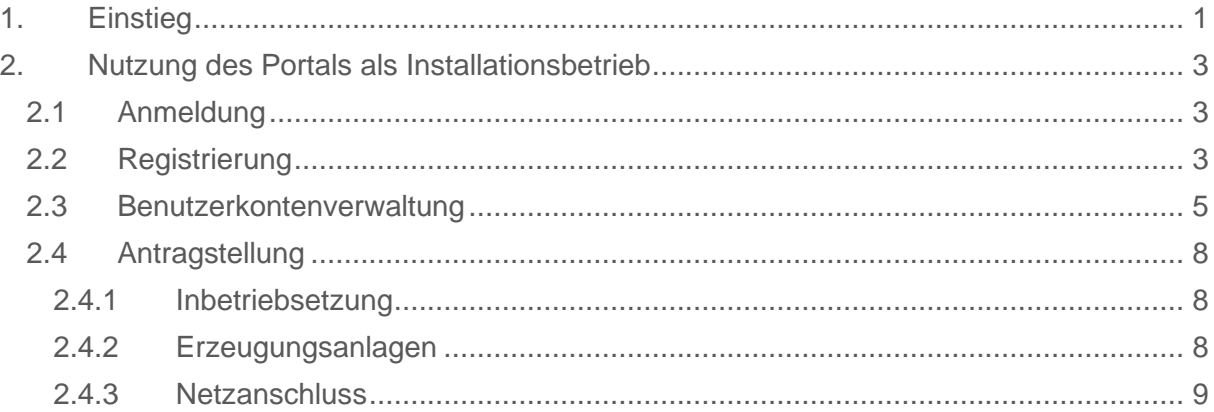

### <span id="page-0-0"></span>**1. Einstieg**

Die bisher eingesetzten Portale werden 2022 eingestellt, weshalb ein Update auf ein neues System – den Kundenmarktplatz unverzichtbar ist. Der Aufruf der Seite erfolgt weiterhin über [www.geoportal-nordhessen.de](http://www.geoportal-nordhessen.de/) oder als Absprung über unsere Homepage [www.netzplusservice.de/fuer-partner/geoportal-nordhessen/](http://www.netzplusservice.de/fuer-partner/geoportal-nordhessen/) .

Der Kundenmarktplatz ist ähnlich eines Shop-Systems aufgebaut, jedoch bleibt die Grundfunktion erhalten. Sie können online die Herstellung von Netzanschlüssen aller Sparten oder eine Anmeldung zum Netzanschluss einer Bezugs- und Erzeugungsanlage beantragen. Des Weiteren können Sie eine Inbetriebsetzung und das Zählersetzen bzw. -wechseln beantragen.

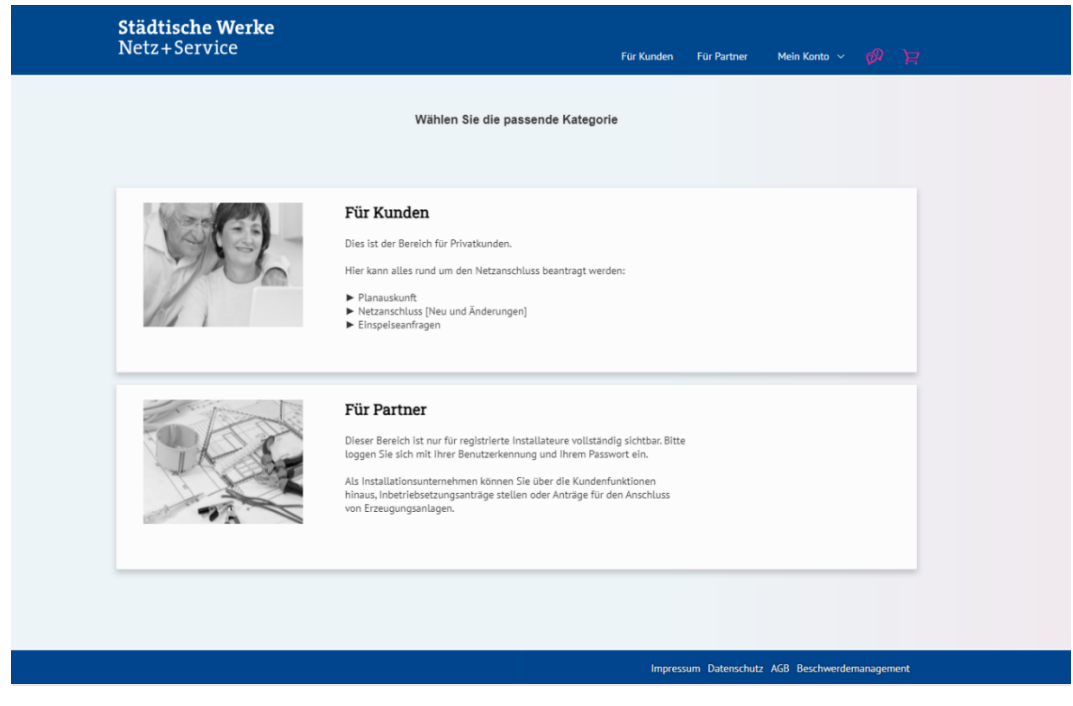

*Abbildung 1: Kundenmarktplatz Startseite*

In der Navigationsleiste finden Sie Absprünge in die Produkte für Kunden (1), Produkte für Partner (2), Ihr Konto (3), Hilfeoptionen (4) und Ihren Warenkorb (5).

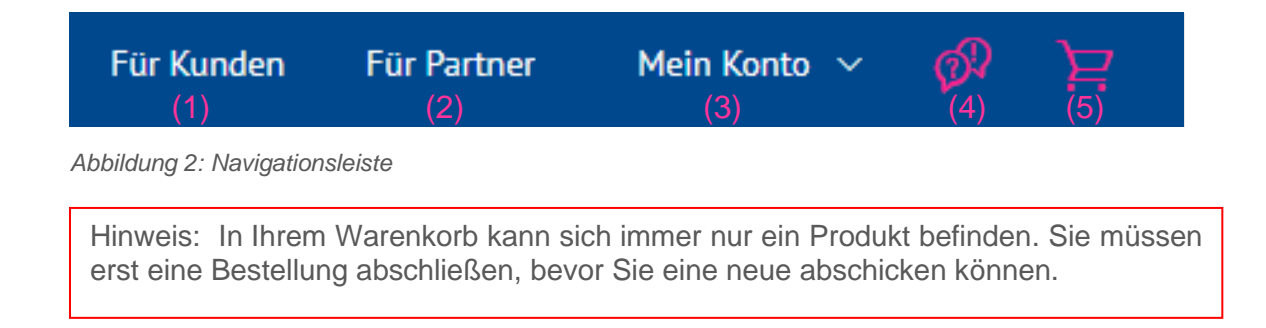

In die Reiter der Produkte für Kunden und für Partner werden Sie auch geleitet, wenn Sie in den Bereich auf der Startseite klicken.

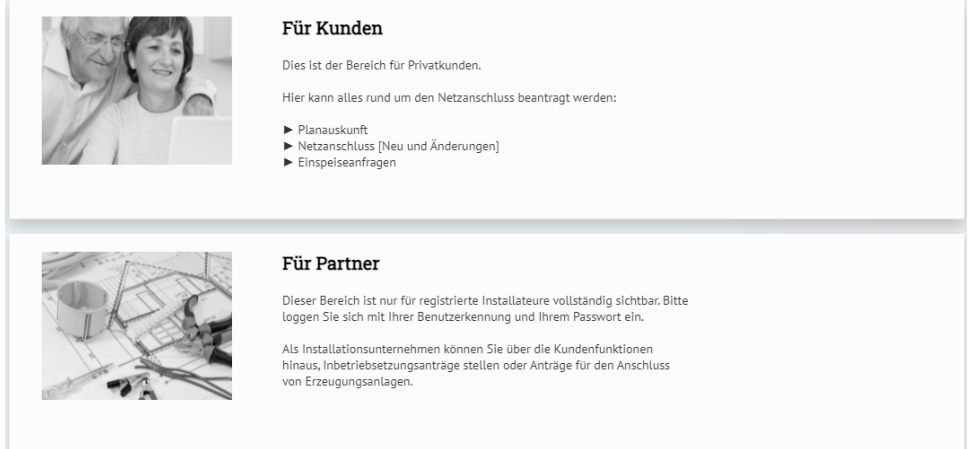

*Abbildung 3: Absprünge in die Produkte für Kunden und für Partner über die Startseite*

#### <span id="page-2-0"></span>**2. Nutzung des Portals als Installationsbetrieb**

#### <span id="page-2-1"></span>**2.1 Anmeldung**

Für die Anmeldung wählen Sie in der oberen Leiste den Pfad "Mein Konto"  $\rightarrow$  "Anmelden"

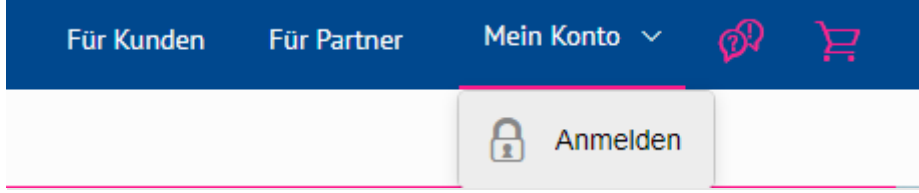

*Abbildung 4: Pfad Anmelden*

Es erscheint ein Feld zur Anmeldung. Hier können Sie sich mit Ihren bestehenden Anmeldedaten anmelden.

Hinweis: Sollten Sie im alten Portal registriert gewesen sein, wurden die Daten übernommen. Sie können sich mit den Ihnen bekannten Anmeldedaten anmelden. Auch Ihre Altanträge können Sie weiterhin sehen.

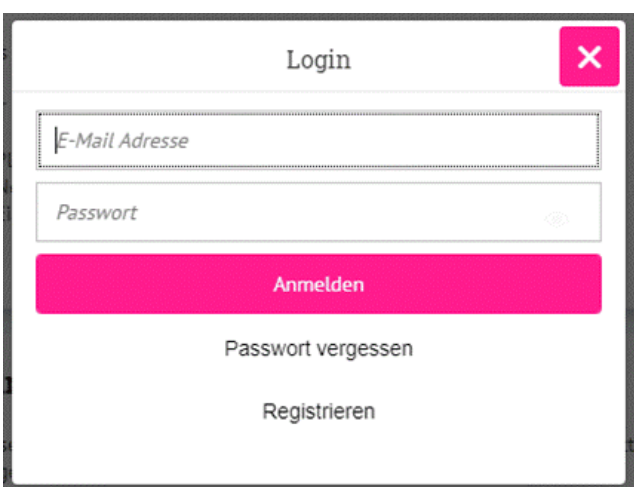

*Abbildung 5: Login*

### <span id="page-2-2"></span>**2.2 Registrierung**

Wenn Sie noch nicht als Installateur/in im Geoportal registriert waren, müssen Sie sich neu registrieren.

Hinweis: Eine neue Registrierung ist **nicht** notwendig, wenn Sie bereits eine Anmeldung im alten Portal hatten. Diese Daten wurden übernommen.

Dafür wählen Sie in der oberen Leiste den Pfad "Mein Konto" → "Anmelden"

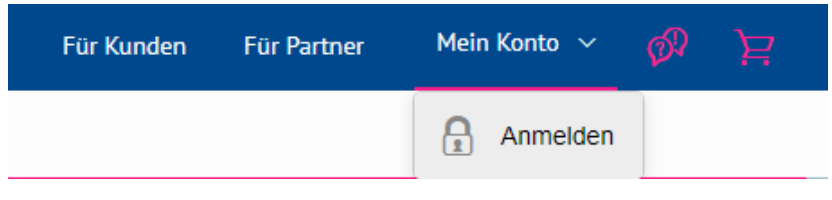

*Abbildung 4: Pfad Anmelden*

Es erscheint ein Feld zur Anmeldung. Hier wählen Sie "Registrieren".

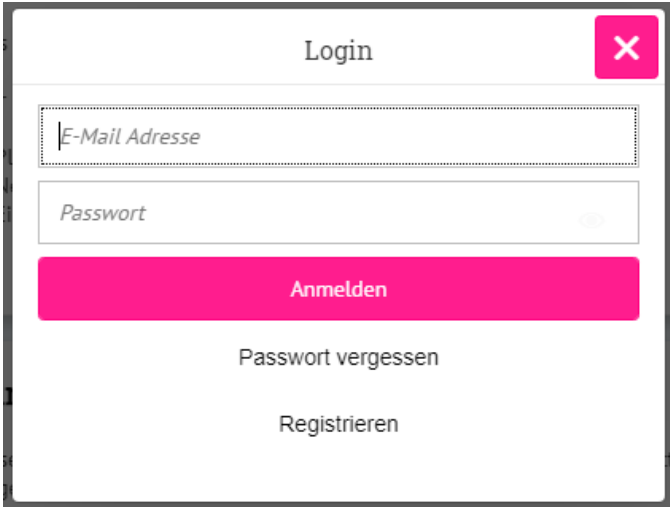

*Abbildung 5: Login*

Anschließend wählen Sie aus, als was Sie sich registrieren möchten. In Ihrem Fall "Installateur".

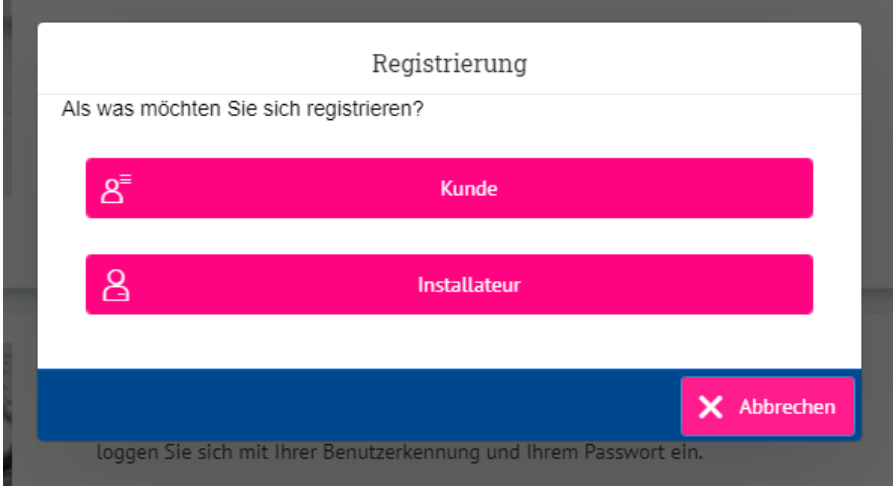

*Abbildung 6: Registrierung*

Nachfolgend werden alle erforderlichen Daten zur Registrierung erfragt. Wenn diese Daten eingegeben sind, können Sie die Registrierung abschließen.

Sobald Sie die Registrierung abgeschlossen haben, läuft diese bei uns zur Prüfung ein. Insofern es keine Rückfragen von uns gibt, erhalten Sie eine Mail zur Bestätigung Ihrer Registrierung.

Sollten Sie sich neu als Installateur unseres Netzgebiets bei uns eintragen lassen wollen, beachten Sie die erforderlichen Dokumente, welche auf unserer Homepage (<https://netzplusservice.de/fuer-partner/installateurverzeichnis/>) aufgeführt sind. Gerne können Sie sich auch telefonisch unter der 0561 – 5745 2024 oder per Mail an [installateurbetreuung@netzplusservice.de](mailto:installateurbetreuung@netzplusservice.de) bei uns über die erforderlichen Dokumente informieren.

#### <span id="page-4-0"></span>**2.3 Benutzerkontenverwaltung**

Sobald Sie sich angemeldet haben, ist es Ihnen möglich das kleine Häkchen neben Ihrer E-Mail-Adresse in der Navigationsleiste nach unten zu öffnen.

Es erscheinen die Felder Anfragen (1), Adressbücher (2), Kontodaten (3), Altanträge (4) und Abmelden (5).

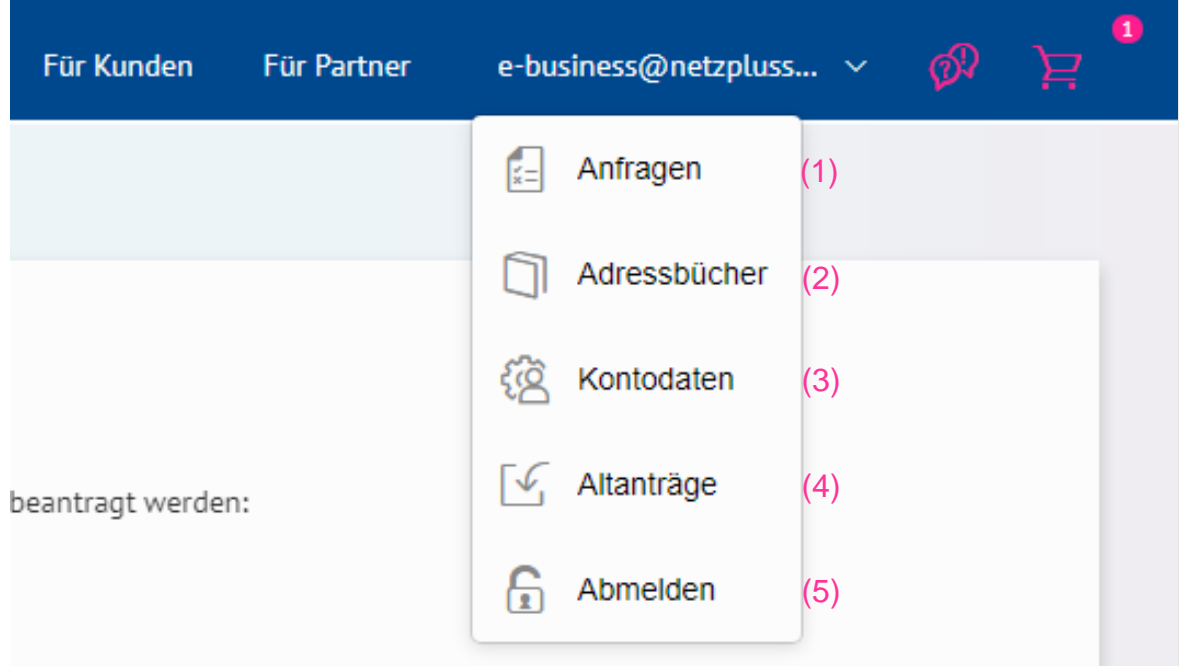

*Abbildung 7: Benutzerkontenverwaltung*

Im Bereich Anfragen (1) sehen Sie Ihre gestellten Anfragen. Diese können Sie nach den offenen und bereits abgeschlossenen Anfragen filtern oder alle anzeigen lassen. Hier werden nur die bereits über den Kundenmarktplatz und nicht über das alte Portal gestellten Anträge angezeigt.

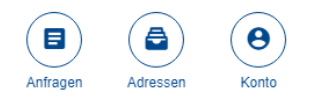

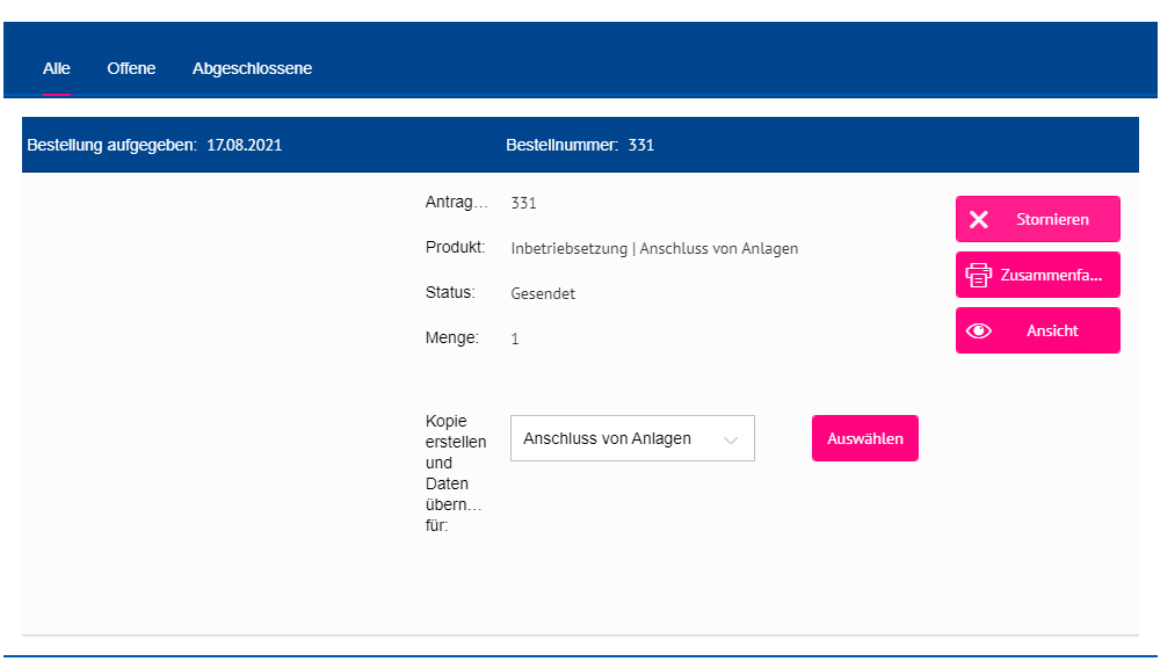

*Abbildung 8: Bereich Anfragen*

Es ist auch möglich eine bereits versendete Bestellung als **Vorlage** für eine neue Bestellung zu nutzen.

Wählen Sie dafür im Bereich "Kopie erstellen und Daten übernehmen für:" die Antragsart aus und klicken Sie auf "Auswählen".

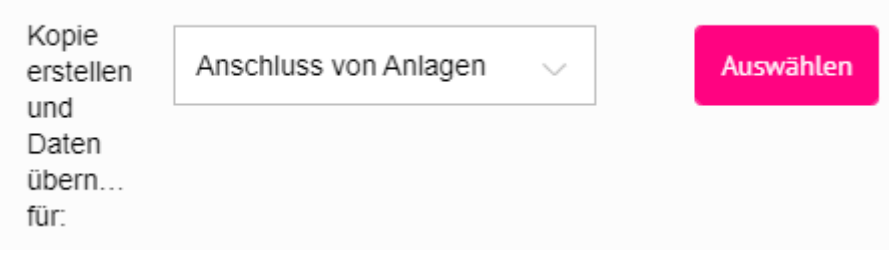

*Abbildung 9: Kopie einer bestehenden Bestellung erstellen*

Anschließend wird der Antrag mit den Daten der bereits abgeschlossenen Bestellung geöffnet. Hier können Sie alle Daten anpassen und den Antrag als neue Bestellung versenden.

Wichtig: Dies kann sinnvoll sein, wenn Sie z.B. für einen Kunden mehrere Zähler anfordern möchten. So müssen Sie die Kundendaten nicht in jedem Antrag neu eingeben!

Außerdem können die Daten von Einspeiseanfragen für die anschließende Einspeiseanmeldung übernommen werden. Genauso können Sie die Daten von der Einspeiseanmeldung dann für den darauffolgenden Inbetriebsetzungsantrag übernehmen.

Im Bereich Adressbücher (2) können Sie Kontakte hinterlegen. Dies kann sinnvoll sein, wenn Sie für einen Kunden bspw. mehrere Zähler beantragen. So müssen Sie nicht jedes Mal die Adresse eingeben.

Wenn Sie die Adresse hier gespeichert haben, können Sie sie in den Anträgen auswählen.

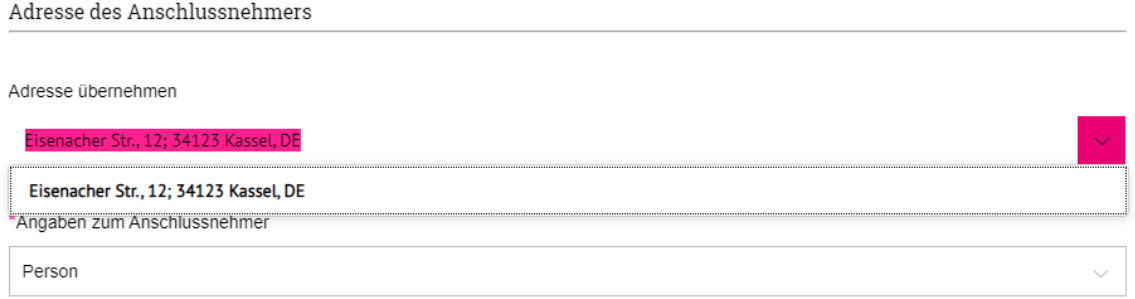

*Abbildung 10: Auswahl von Adressen aus dem Adressbuch*

Im Bereich Kontodaten (3) können Sie Ihre Daten anpassen, wenn Sie z.B. die Telefonnummer aktualisieren oder sich ein neues Passwort vergeben wollen.

Über das Feld Altanträge (4) kommen Sie in die Ansicht Ihrer Altanträge aus dem alten Portal. Diese können nicht als Vorlage für neue Anträge verwendet werden.

Über den Button Abmelden (5) können Sie sich vom Kundenmarktplatz der Städtische Werke Netz + Service GmbH abmelden.

# <span id="page-7-0"></span>**2.4 Antragstellung**

Anträge als Installationsbetrieb stellen Sie ausschließlich über den Bereich "Für Partner".

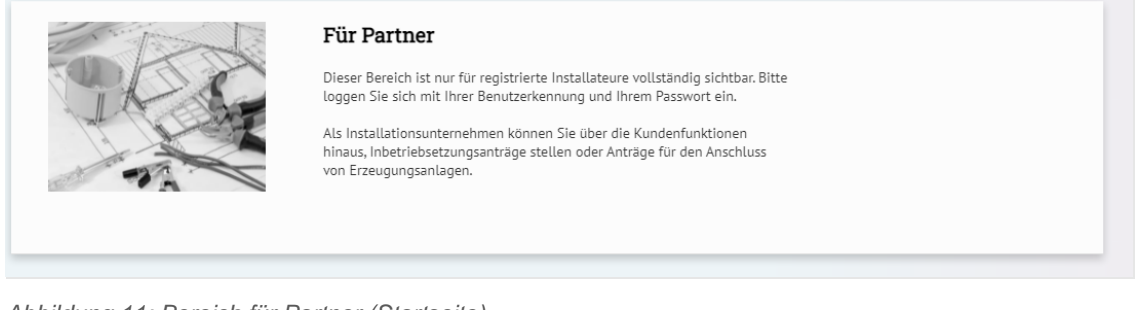

*Abbildung 11: Bereich für Partner (Startseite)*

Oder:

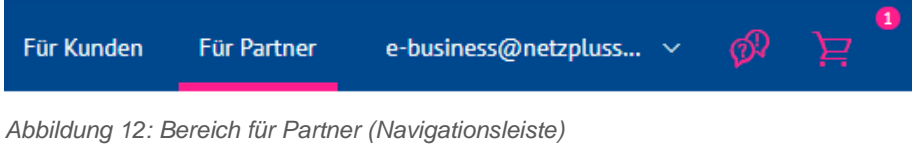

Sie haben die Wahl zwischen der Antragstellung von Inbetriebsetzungen, Energieerzeugungsanlagen oder Netzanschlüssen.

## <span id="page-7-1"></span>**2.4.1 Inbetriebsetzung**

Im Bereich Inbetriebsetzung können Sie derzeit Anträge für folgende Leistungen stellen:

- Bauzähler (zeitlich befristete Anschlüsse, für maximal 6 Monate)
- Inbetriebsetzung von Ladeeinrichtungen | Netzanschlussanfragen Ladeinfrastruktur
- Inbetriebsetzung | Anschluss von Anlagen (Anlagenerweiterungen/-zubau, Erstinbetriebsetzungen, Leistungserhöhungen, Zustimmungspflichtige Geräte)
- Plombierungen
- Wiederinbetriebsetzung
- Zählerausbau
- Zählerwechsel

#### <span id="page-7-2"></span>**2.4.2 Erzeugungsanlagen**

Im Bereich Erzeugungsanlagen können Sie steckerfertige PV-Anlagen anmelden, Einspeise-Voranfragen stellen oder Erzeugungsanlagen anmelden. Zudem können Sie hier auch den Inbetriebsetzungsantrag für die Inbetriebnahme Ihrer Erzeugungsanlage stellen.

Für die Anmeldung einer Erzeugungsanlage ist die vorherige Einspeise-Voranfrage Pflicht!

# <span id="page-8-0"></span>**2.4.3 Netzanschluss**

Im Bereich Netzanschluss können Sie derzeit Anträge für folgende Leistungen stellen:

- Erneuerung Hausanschlusskasten
- Erneuerung Trinkwasseranschluss
- Neuanschluss
- Trennung
- Umlegung
- Verstärkung
- Zeitlich begrenzte Anschlüsse / Bauanschlüsse.